<テキスト画⾯>

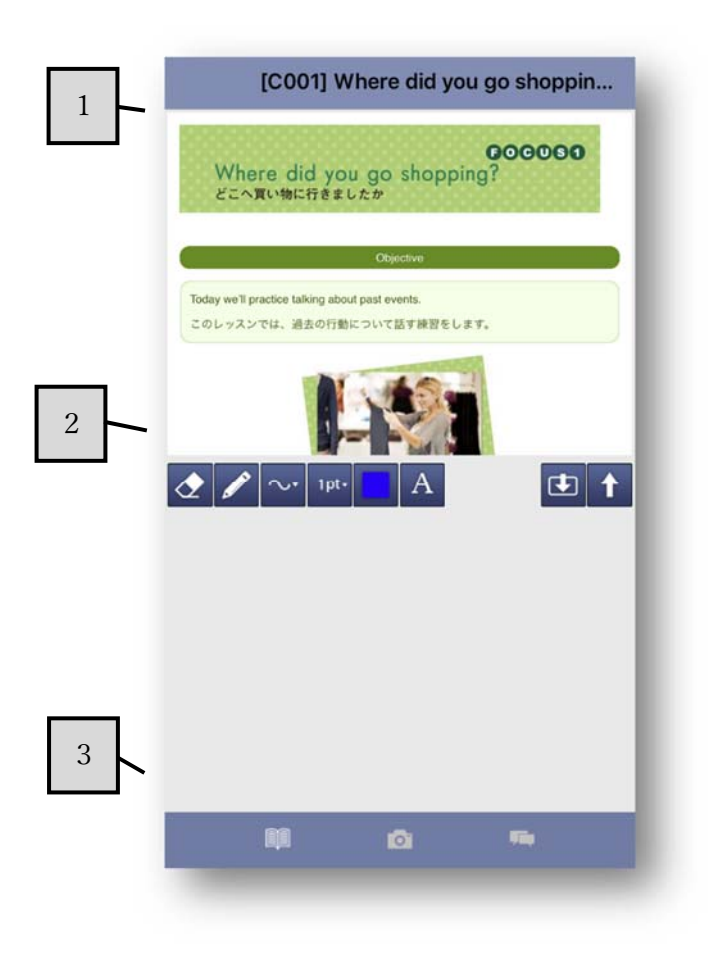

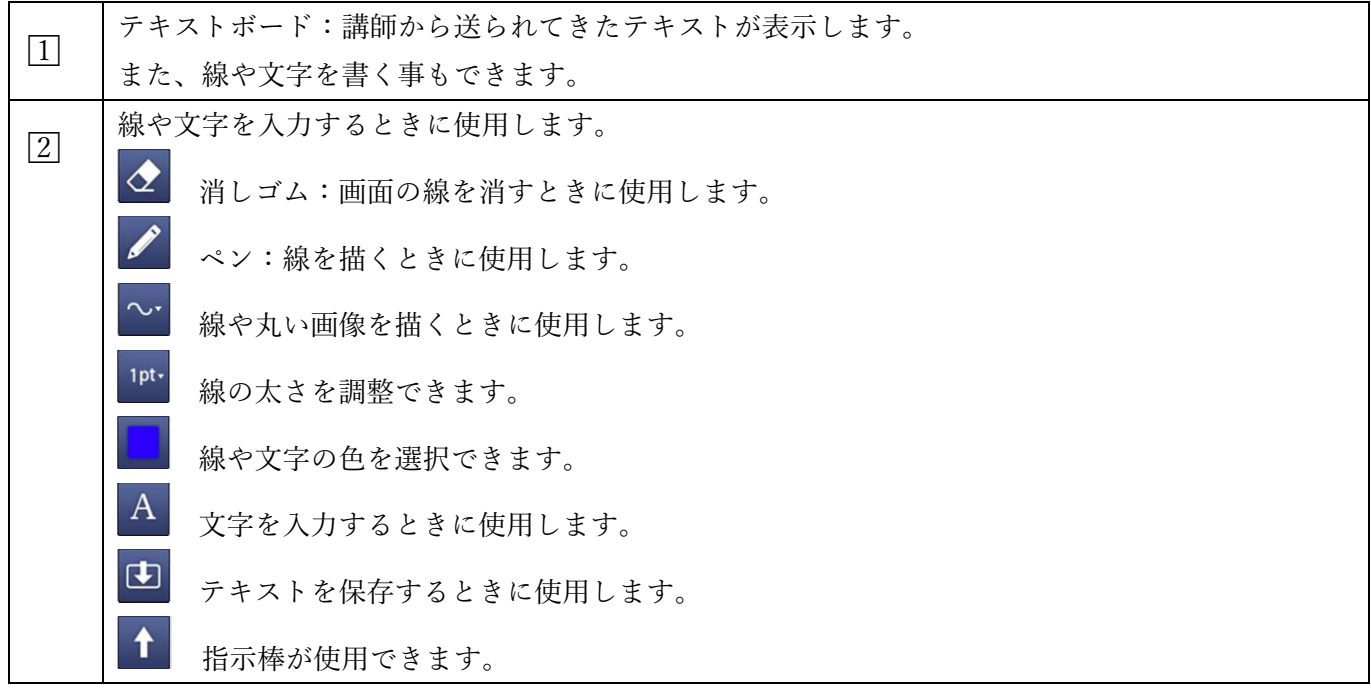

#### <カメラ画⾯>

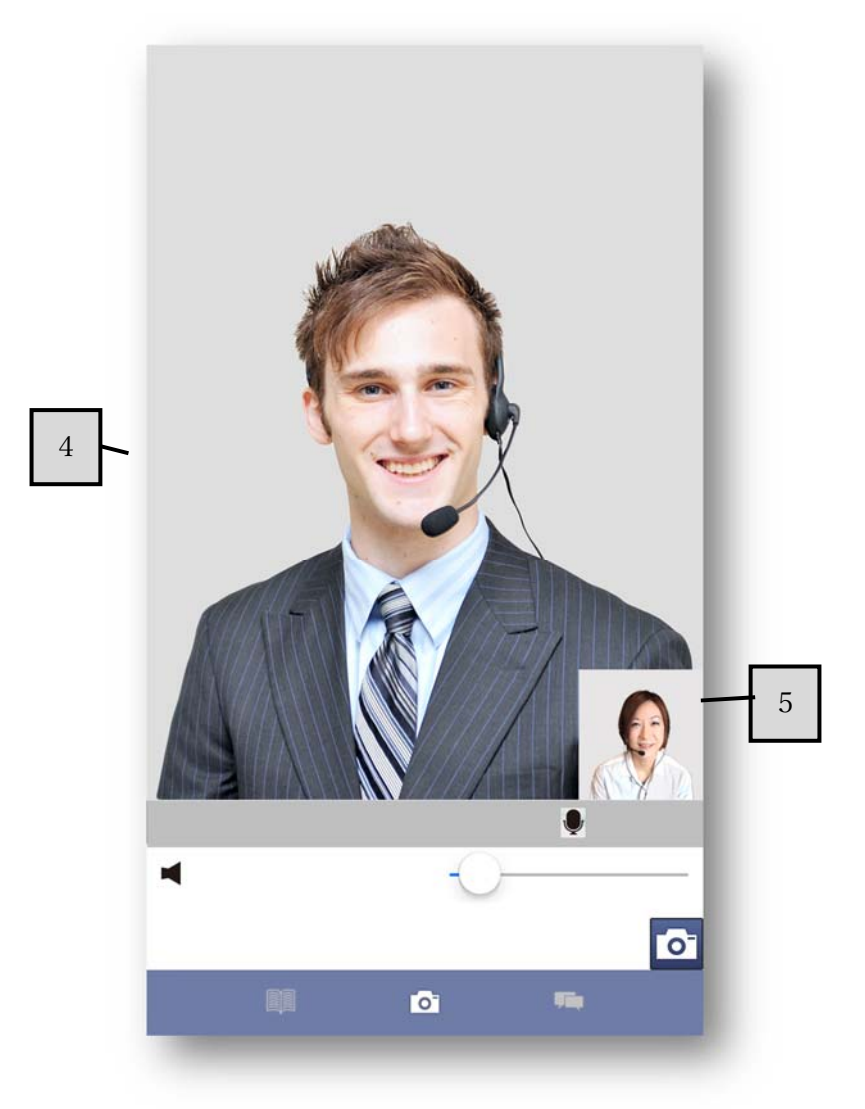

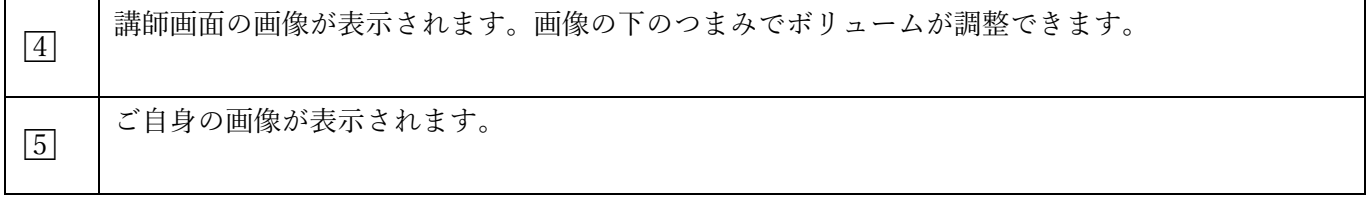

Copyright © ECC Co., Ltd. All rights reserved.

□3

<チャットメッセージ画⾯>

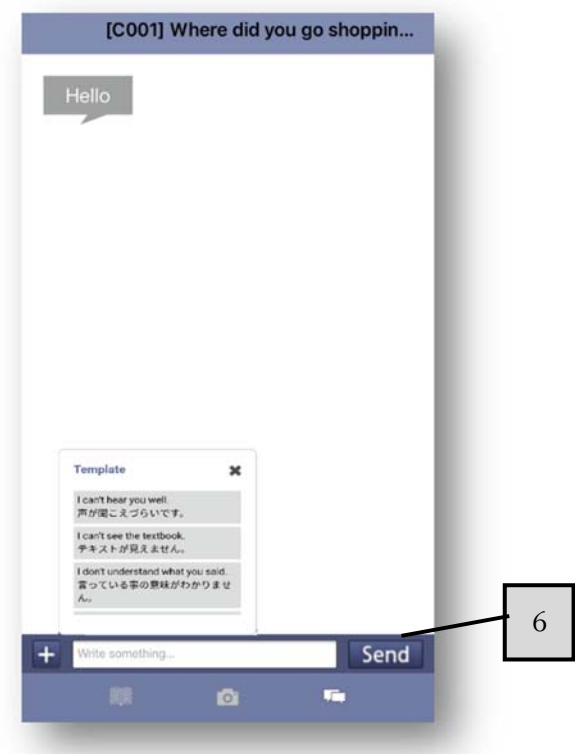

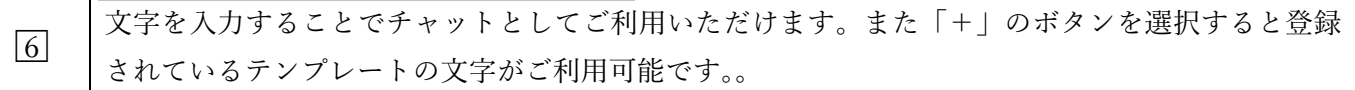

4.レッスン評価

 レッスン終了後、画⾯上に 5 段階の評価ウィンドウが表⽰されます。 レッスンと講師の内容を評価し登録をお願いします。

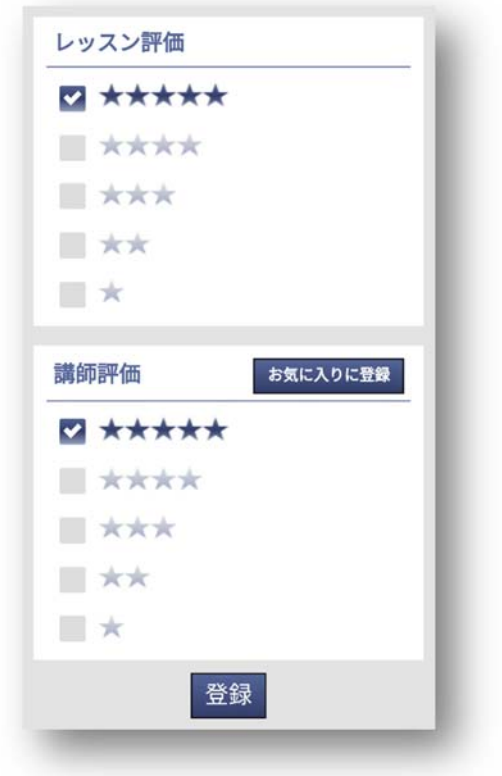

#### 6−4.トラブル連絡

受講したレッスンでトラブルが発生した場合は、受講予定一覧から過去の受講履歴にて ご連絡ください。

1. 受講予定一覧を選択します。

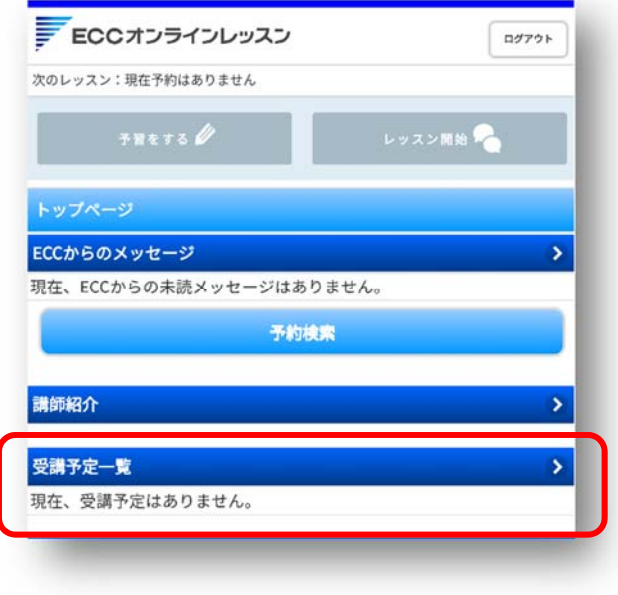

2.キャンセル済・過去の受講履歴はこちらを選択します。

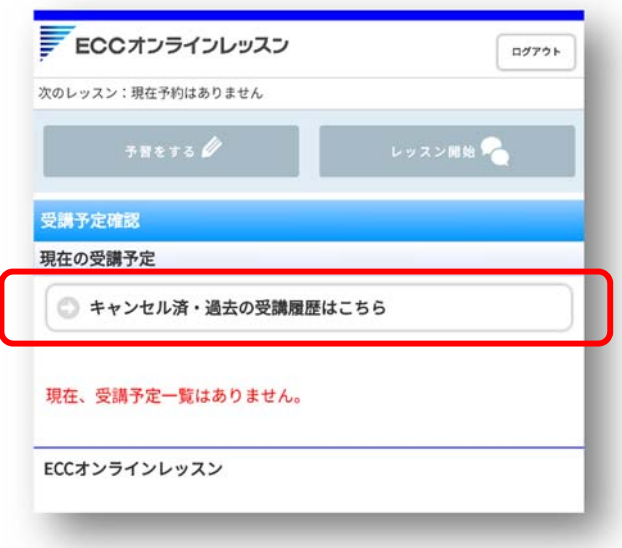

3.トラブルがあったレッスンを選択します。

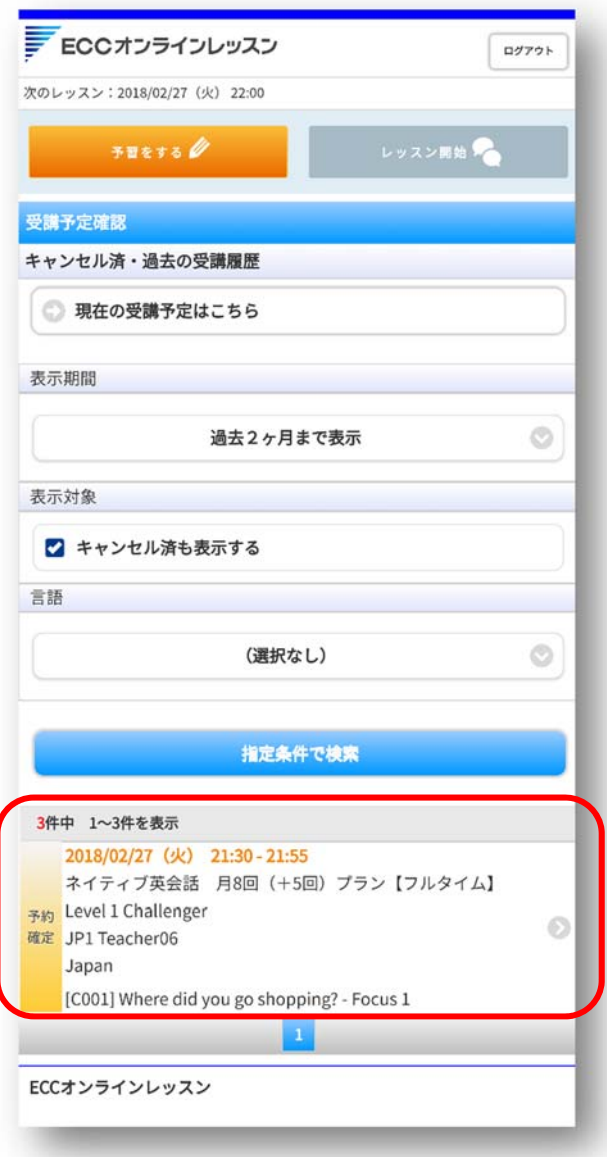

4.トラブル連絡を選択してください。

※トラブル連絡のボタンは、ご受講後1週間まで表示されています。

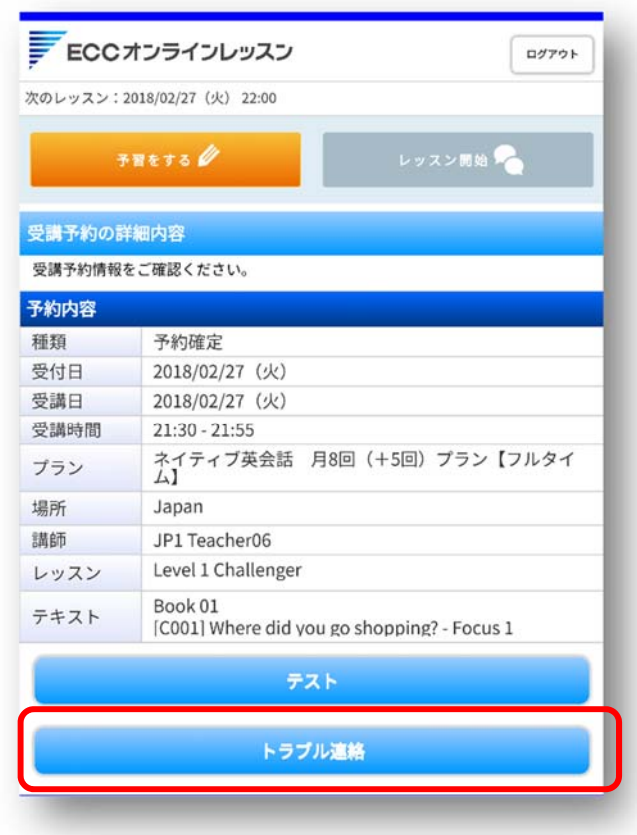

5. お問合せの内容をご記入頂き「送信」ボタンを選択してください。

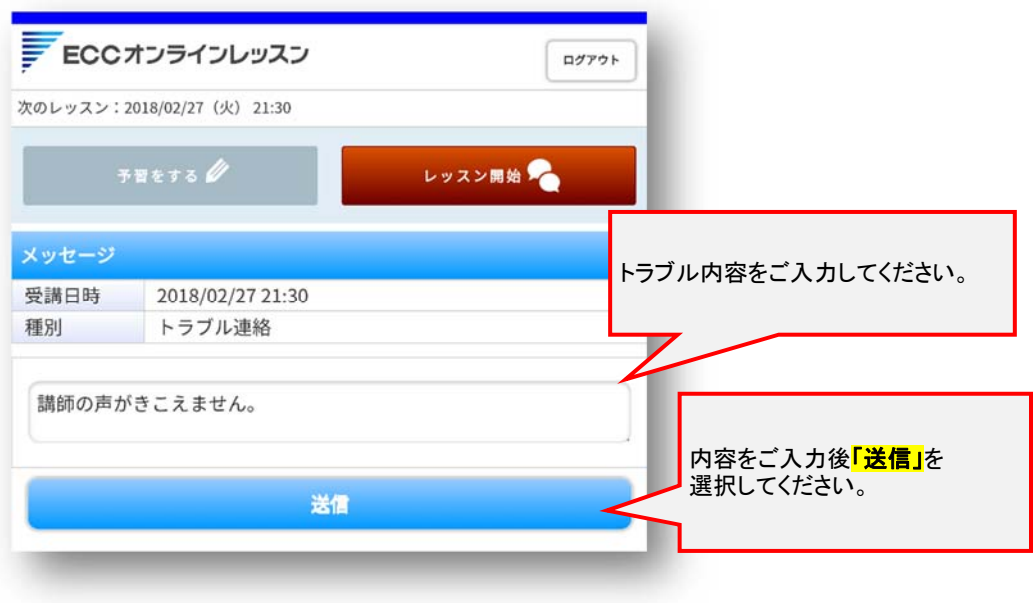

6. 返信は、トップページの右上にあるメッセージへ通知が届きます。 返信が届いた場合、選択するとメッセージの内容が確認できます。

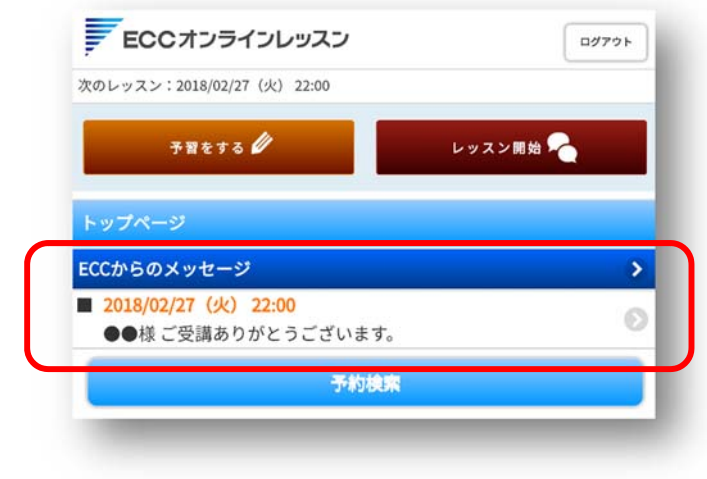

## 7.受講情報

### 7−1.現在の受講予定

現在予約されている一覧が表示されています。 開始時間の 30 分前までのレッスンはキャンセルや変更ができます。

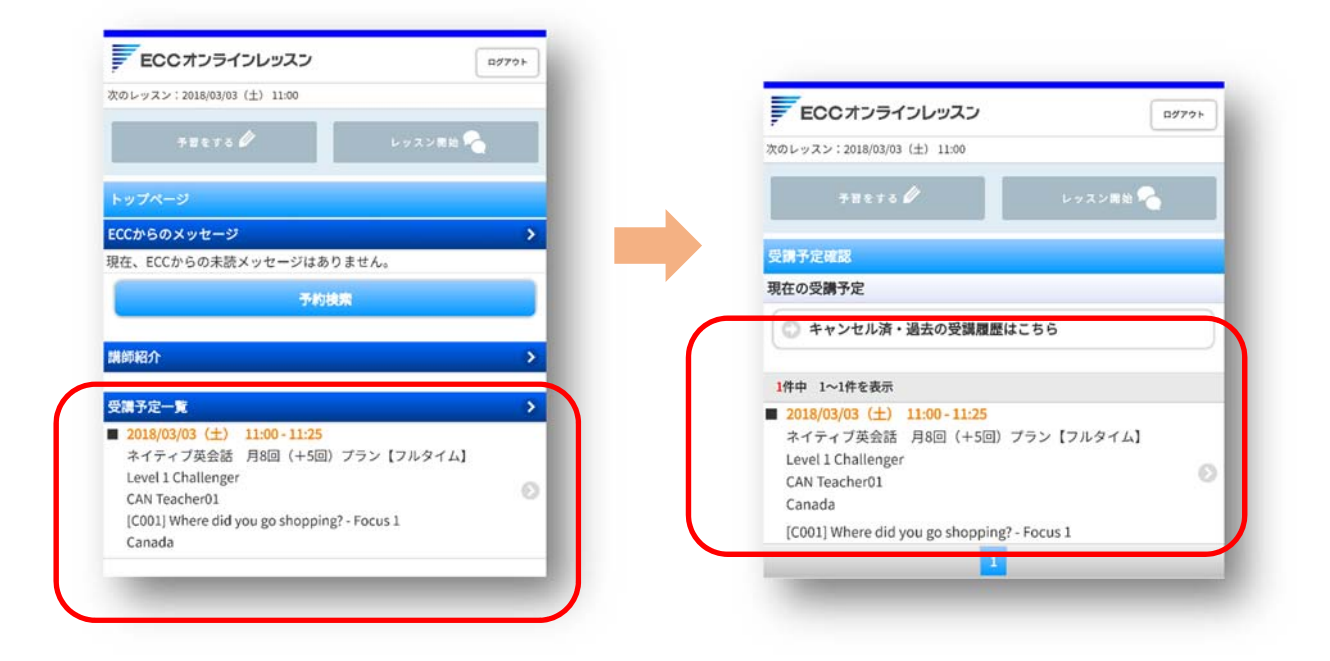

#### 7−2.キャンセル済・過去の受講履歴

過去に受講したレッスンや、キャンセルしたレッスンの項目が表示しています。 また<mark>「テスト」</mark>として練習問題も用意されています。 ※テストボタンは受講したユニットにより表示されない場合もあります。

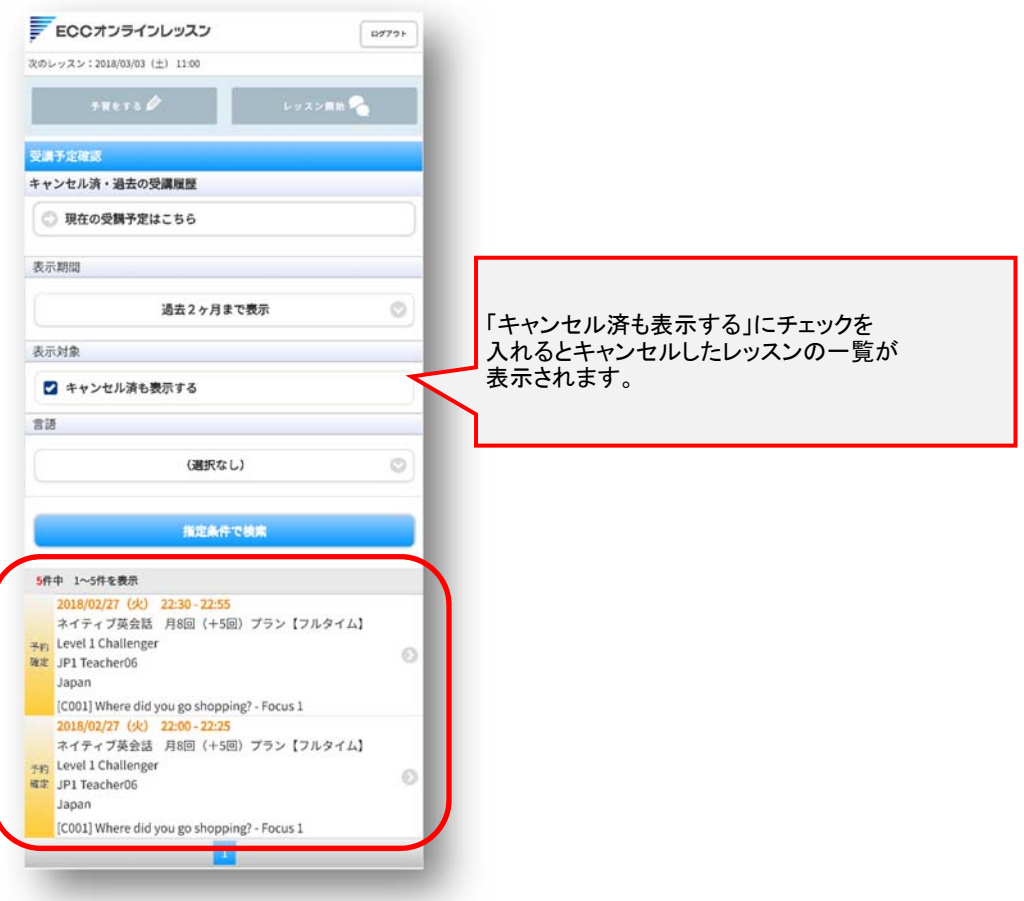

#### <テスト>

10 問形式の問題集です。

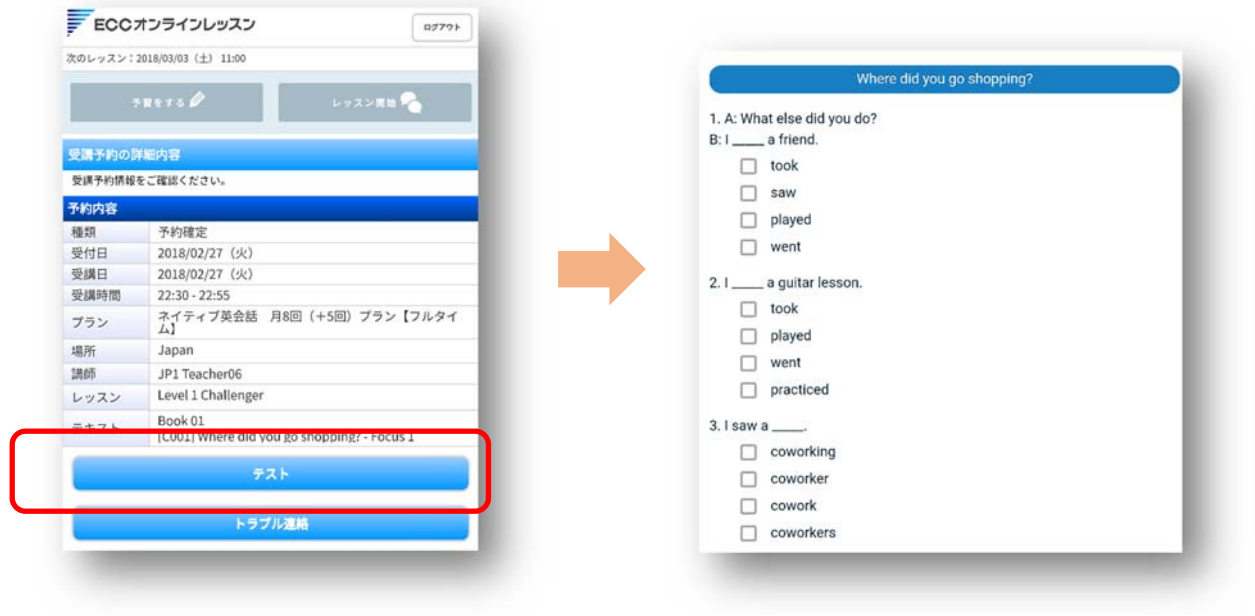

### 8.お問合せ

 1.ご質問がある場合は「トップページ」から【ECC からのメッセージ】を選択してください。 ※レッスンのトラブルをご連絡頂く際は、『6−4.トラブル連絡』をご確認ください。

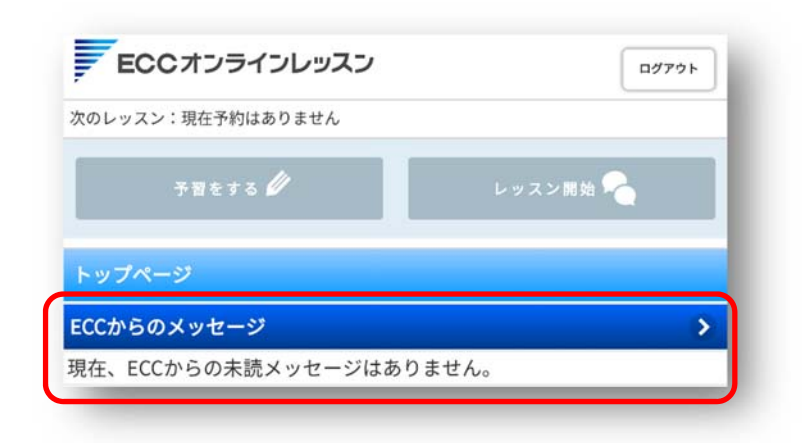

2.「メッセージ一覧」から【新規メッセージ】を選択してください。

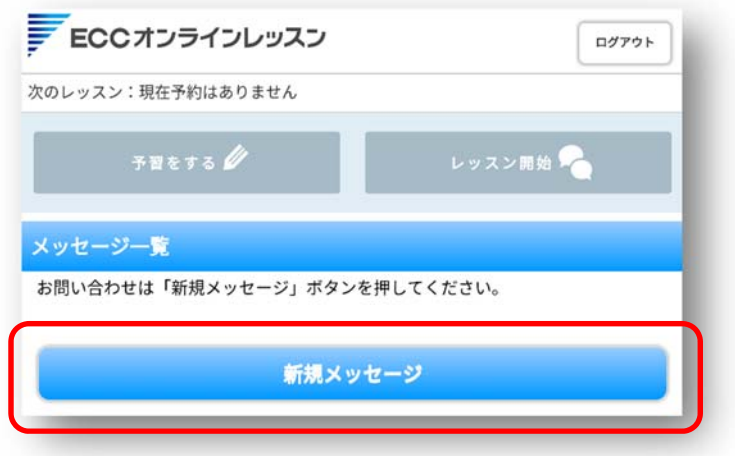

3.種別を選択してください。

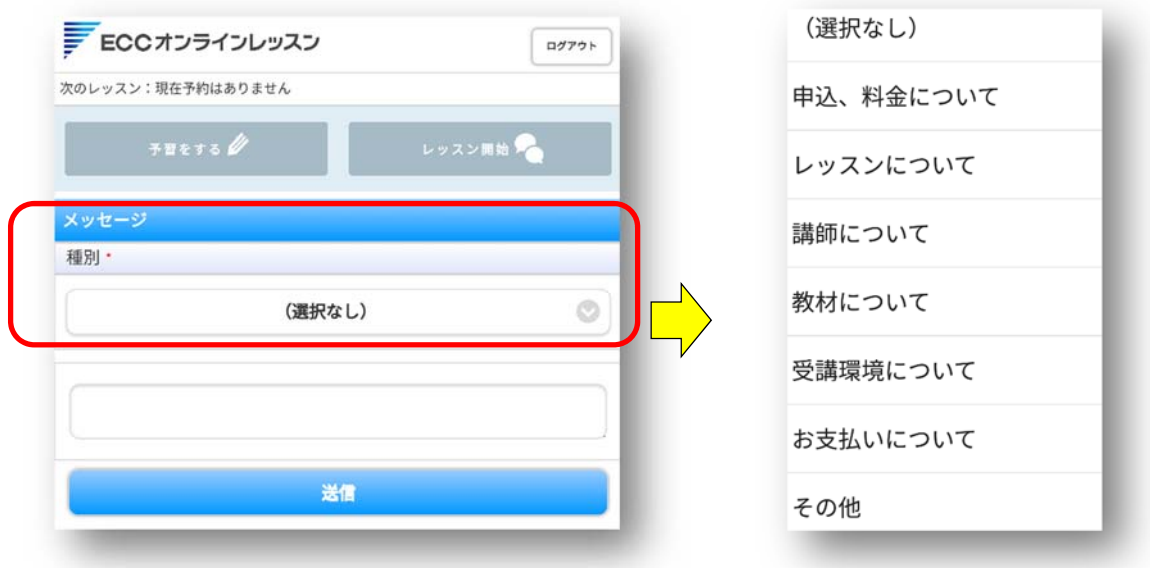

4. 種別を選択し、お問合せ内容を右側へ入力してください。 最後に【送信】ボタンを選択してください

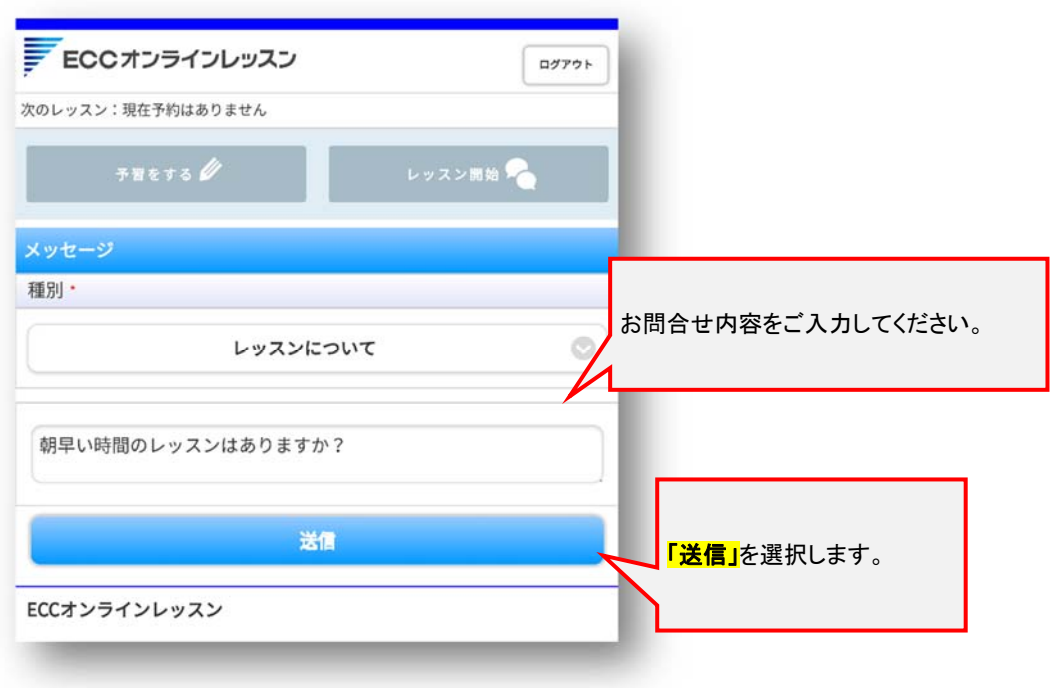

# 9.会員情報

ご自身の情報をご確認いただけます。 変更がある場合は【会員情報を変更する】から変更をお願いします。

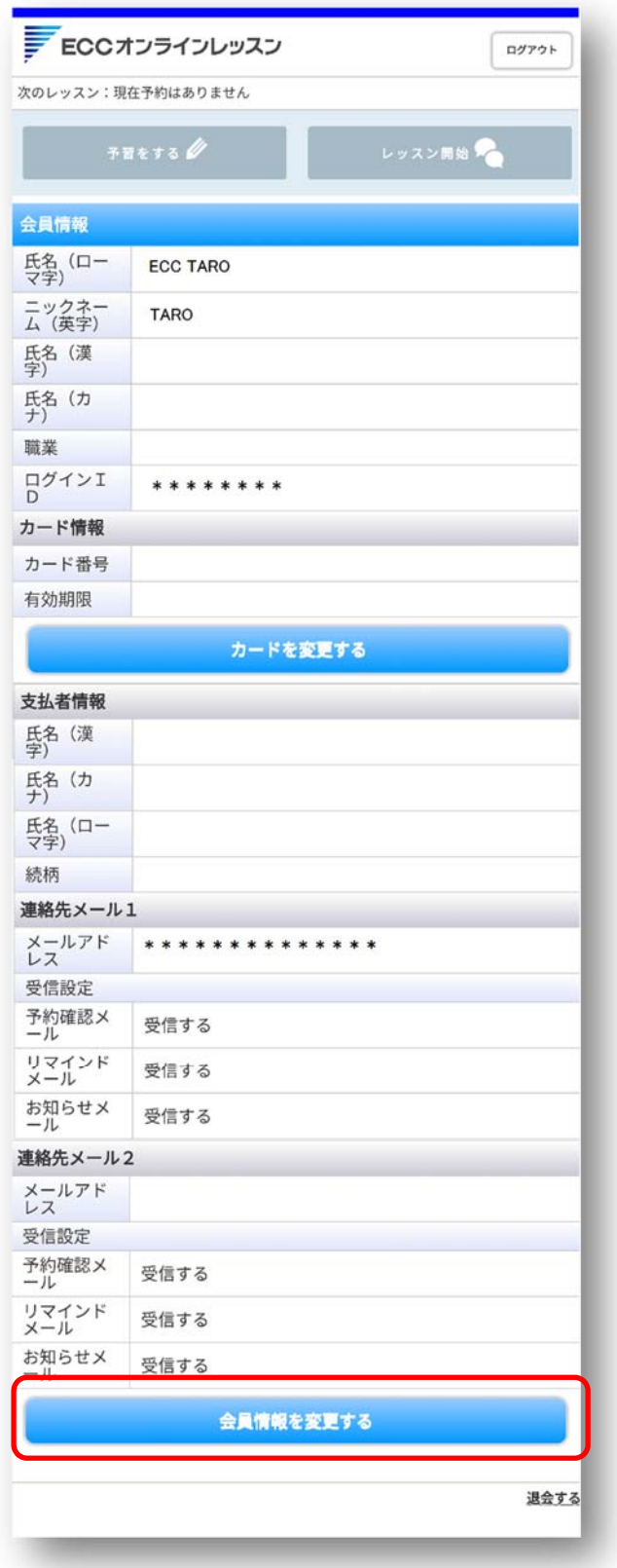

1.会員情報を変更する

ボタンを選択すると下記のウィンドウが表⽰します。 変更したい箇所を変更してください。

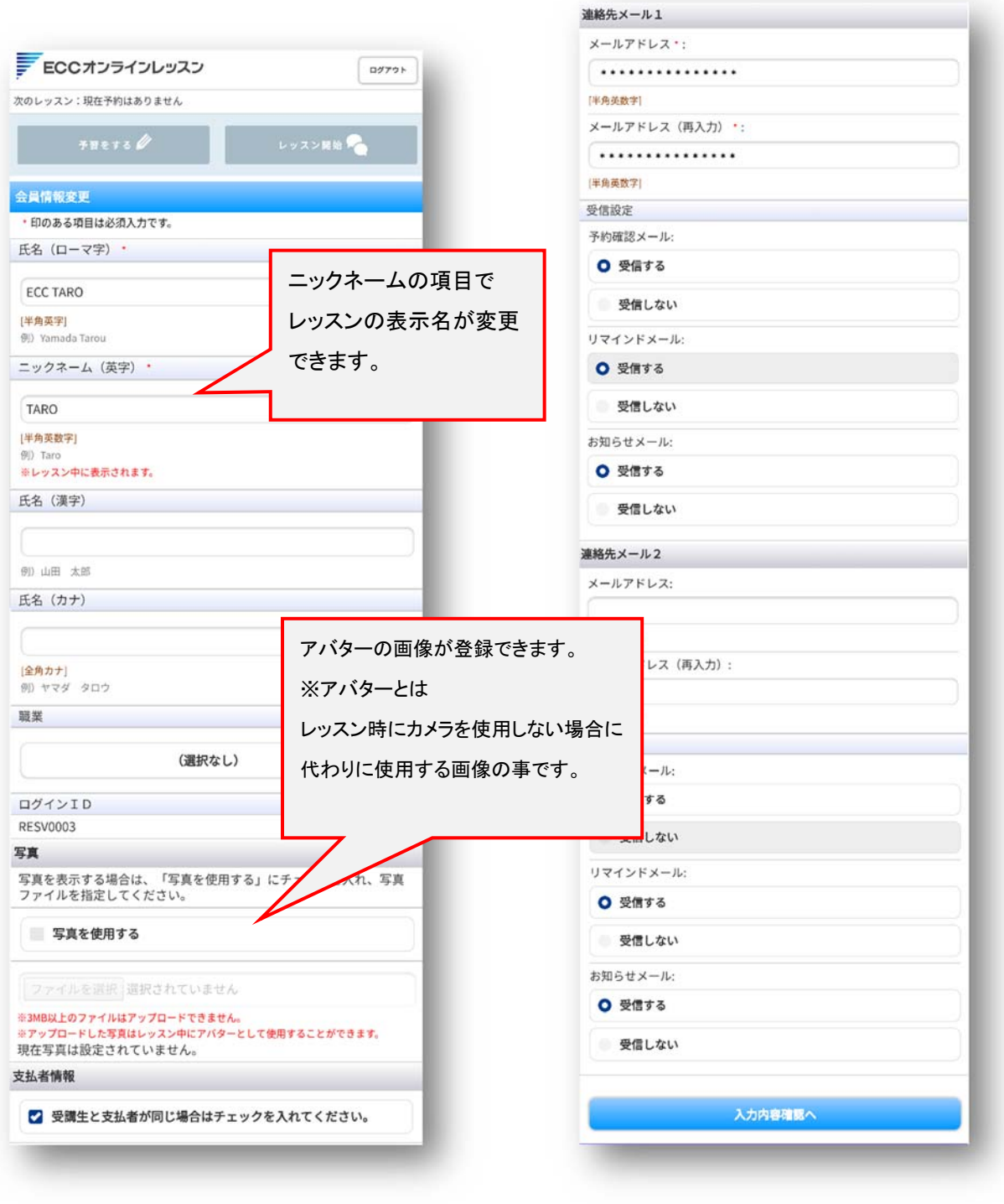

2. パスワードの変更方法

現在のパスワードと再入力用の箇所に入力後、

<mark>「パスワードを変更する」</mark>ボタンを選択します。

※過去 2 回(現在・前回)登録したパスワードは、新しいパスワードとして登録できません。

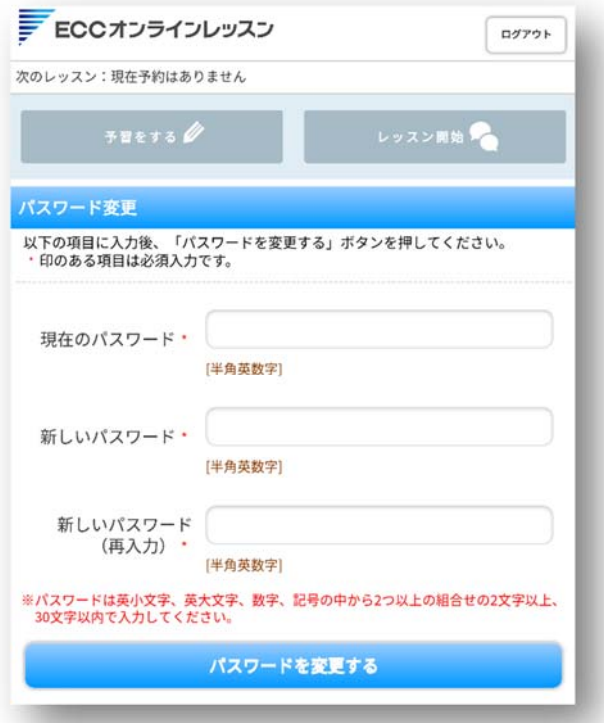

 パスワードが変更されました。と表⽰したら完了です。 今後は、新しいパスワードでログインをしてください。 ※パスワードはご自身で管理して頂きますようお願い致します。

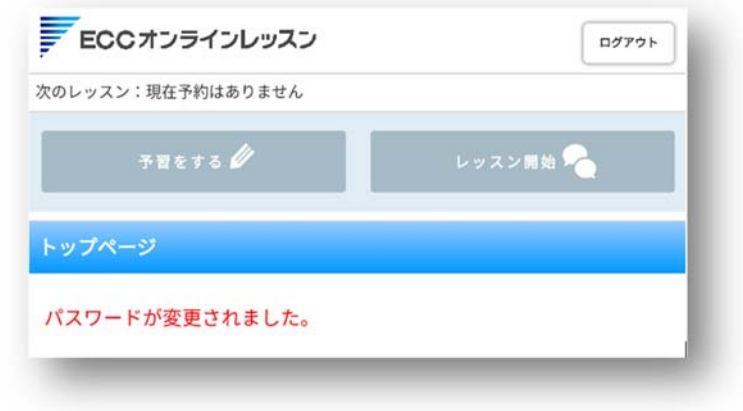

● 画面・記載内容は予告なく変更となる場合があります

・Appstore および iPhone、iPad の名称およびそのロゴは、米国 Apple Inc.の米国およびその他の国における商標または登録商標

です。

※iPhone 商標は、アイホン株式会社のライセンスに基づき使用されています。